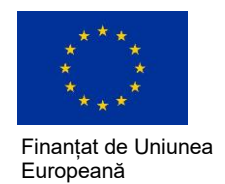

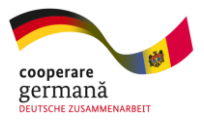

# **Abilitarea cetățenilor în Republica Moldova Расширение прав и возможностей граждан**

# **в Республике Молдова**

**Ghidul de depunere a propunerii de proiect prin intermediul paginii web [www.eu4civilsociety.md](http://www.eu4civilsociety.md/)**

# **Руководство по подаче проектного предложения через сайт [www.eu4civilsociety.md](http://www.eu4civilsociety.md/)**

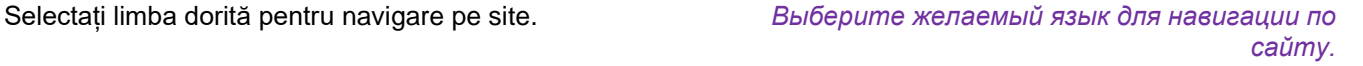

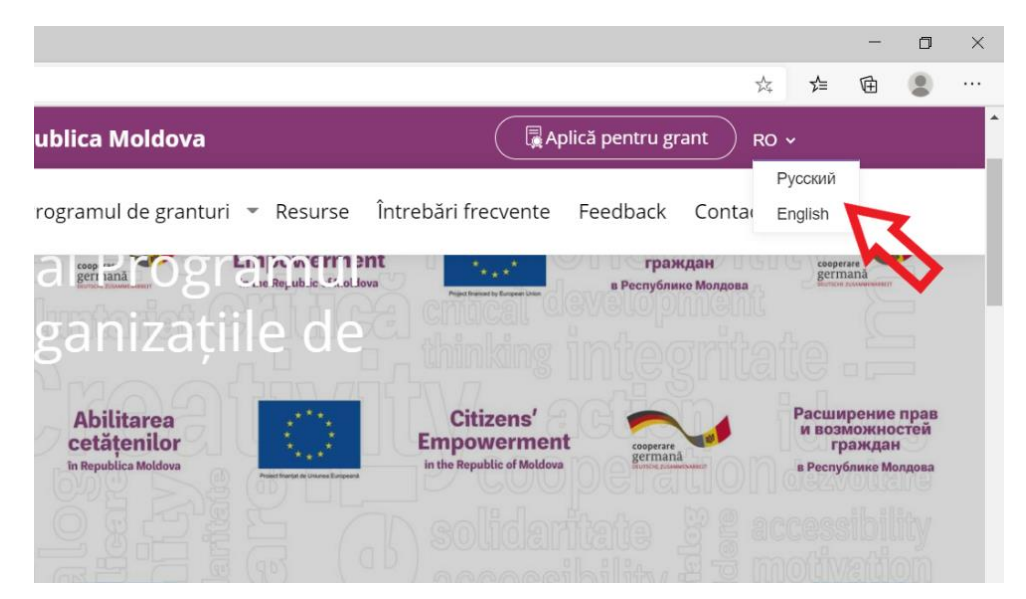

Selectați regiunea sau domeniul Programului de granturi locale care vă interesează.

*Выберите интересующий вас регион или область Программы местных грантов.*

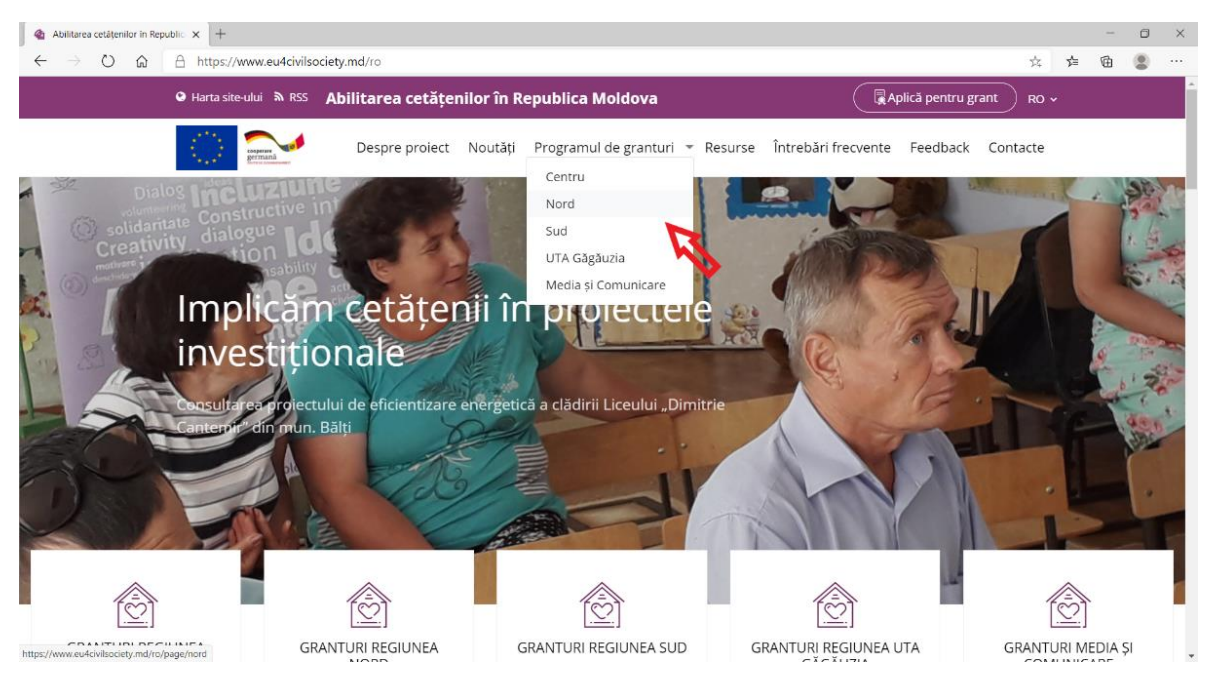

Citiți condițiile concursului pe pagină. *Ознакомьтесь с условиями конкурса на странице.*

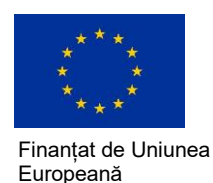

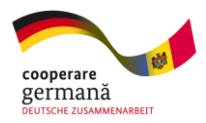

Descărcați ghidul solicitantului și formularele pentru propunerea de proiect, bugetul proiectului și profilul organizației. În dependență de domeniu sau regiune, acestea pot disponibile în limbile română sau rusă.

*Загрузите руководство соискателя и формы проектного предложения, бюджет проекта и профиль организации. В зависимости от области или региона, они могут быть доступны на румынском или русском языках.*

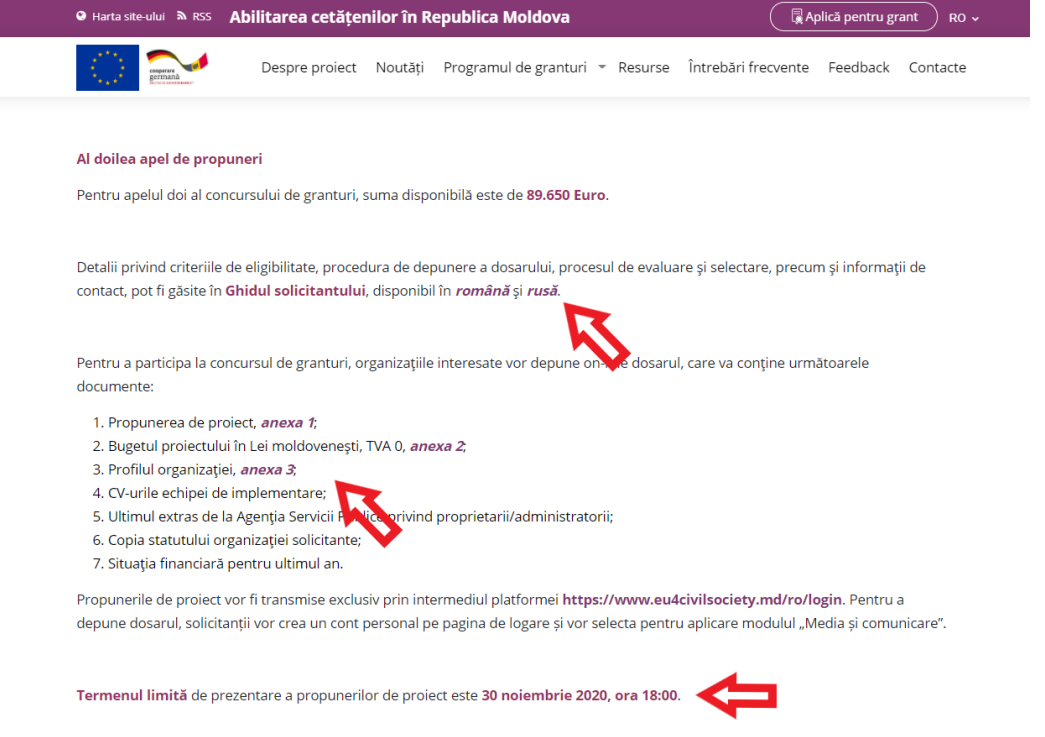

Atenție la termenul limită de depunere a propunerii de proiect. Propunerile depuse după termenul limită nu vor fi acceptate.

Formularele completate și documentele necesare ale dosarului vor fi depuse pe platforma site-ului, care poate fi accesată prin click pe orice buton "Aplică pentru grant" …

*Обратите внимание на срок подачи проектного предложения. Предложения, представленные после указанного срока, не принимаются.*

*Заполненные формы и необходимые документы досье будут отправлены через платформу сайта, доступ к которой можно получить, нажав любую кнопку «Подать заявку на грант»…*

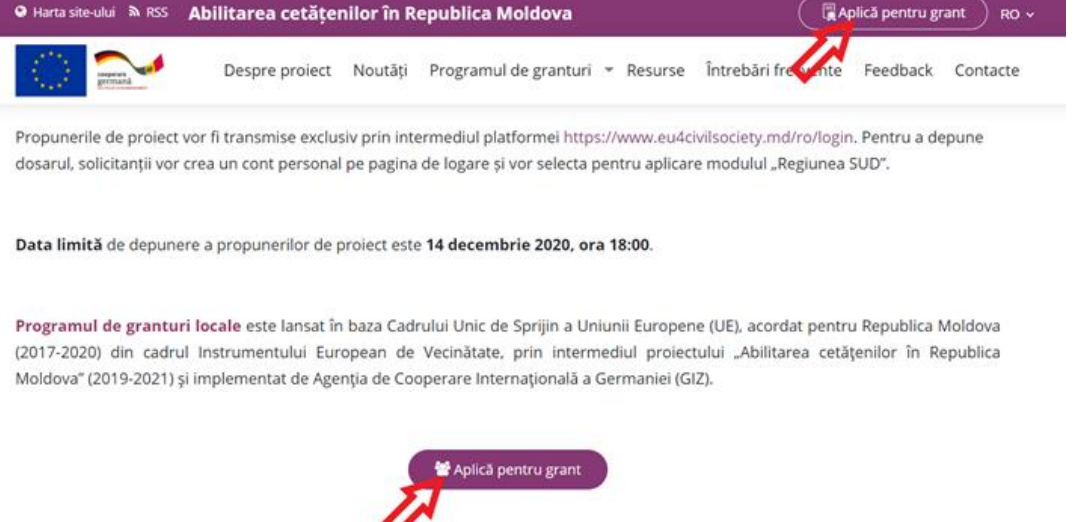

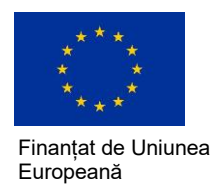

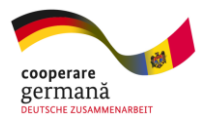

### … sau mergând la pagina [https://www.eu4civilsociety.md/ro/login.](https://www.eu4civilsociety.md/ro/login)

# *… или перейдя на страницу [https://www.eu4civilsociety.md/ru/login.](https://www.eu4civilsociety.md/ru/login)*

Aveți opțiunea de a vă înregistra cu contul Gmail existent sau de a crea un cont nou.

*У вас есть возможность зарегистрироваться существующим Gmail аккаунтом или создать новый аккаунт.*

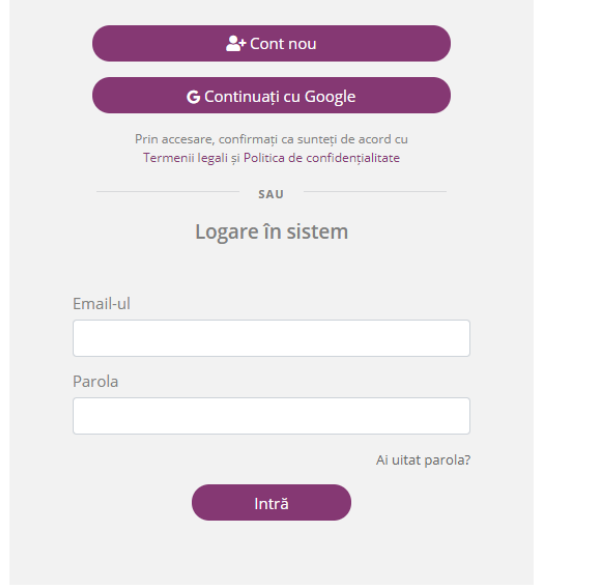

Pe pagina de creare a unui cont nou, completați toate câmpurile. Nu uitați să faceți cunoștință cu **Termenii legali** și **Politica de confidențialitate**, și să bifați căsuța înainte de înregistrare.

**2+** Регистрация **G** Продолжить с Google  $\Box$ **REACTVE BU BOATBED WARTE UTO COFARCE** чая доступ, вы подтверждаете, что согла<br>Юридические условия и Защита данных или Регистрация Эл, алрес Пароль Вы забыли пароль? Войти

*Заполните все поля на странице для создания нового аккаунта. Перед регистрацией, не забудьте ознакомиться с Юридическими условиями и Политикой защиты данных, и поставить галочку.*

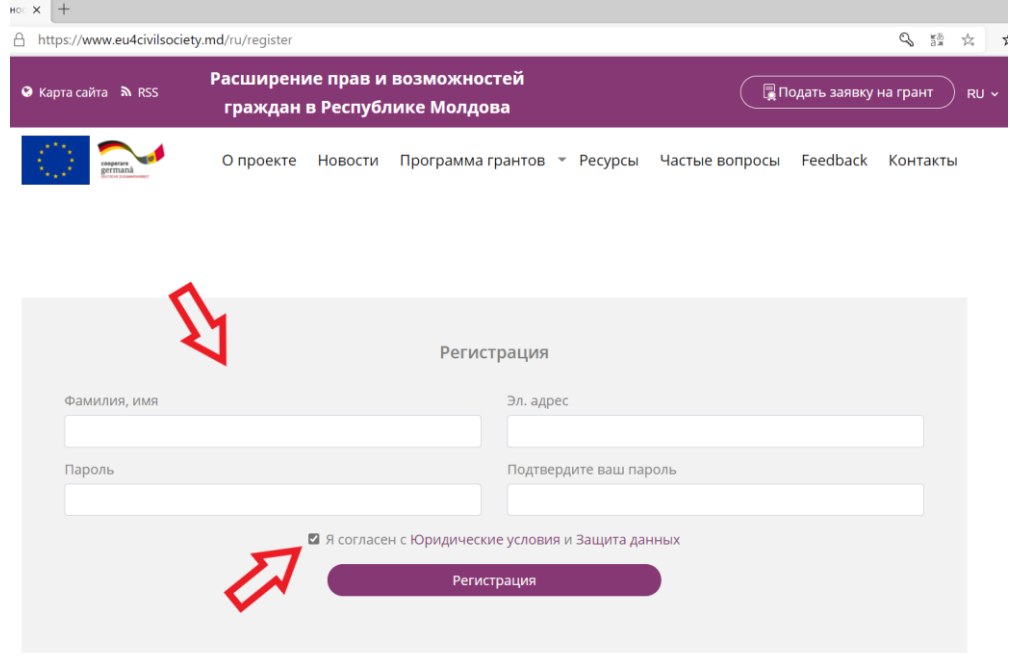

Pagina 3 din 8

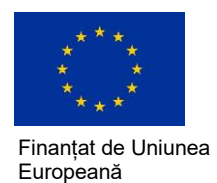

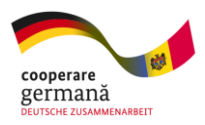

La logare veți accesa cabinetul personal și panoul de control.

# *При входе в систему вы попадёте в личный кабинет и панель управления.*

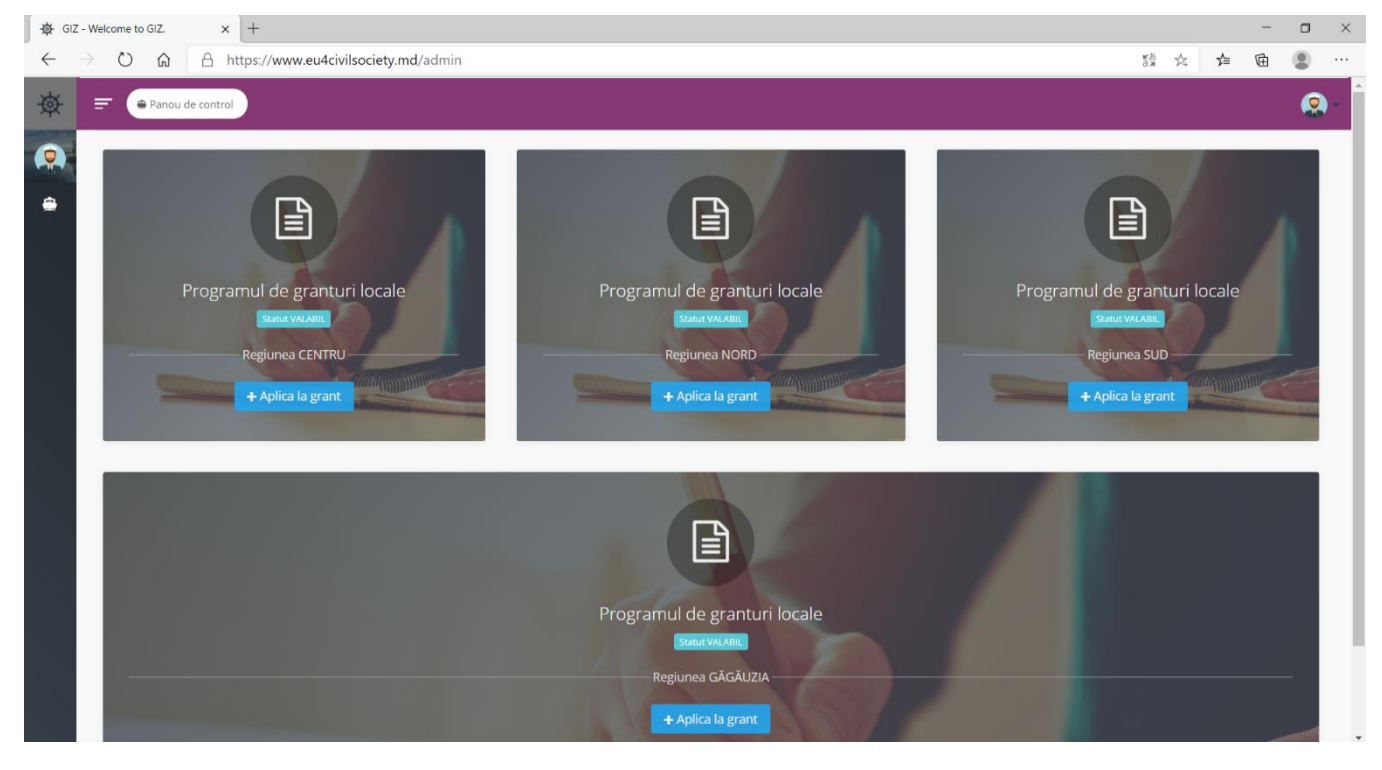

În cabinetul personal, la "Profil" puteți schimba limba de lucru sau parola.

#### *В личном кабинете в «Профиле» вы можете изменить рабочий язык или пароль.*

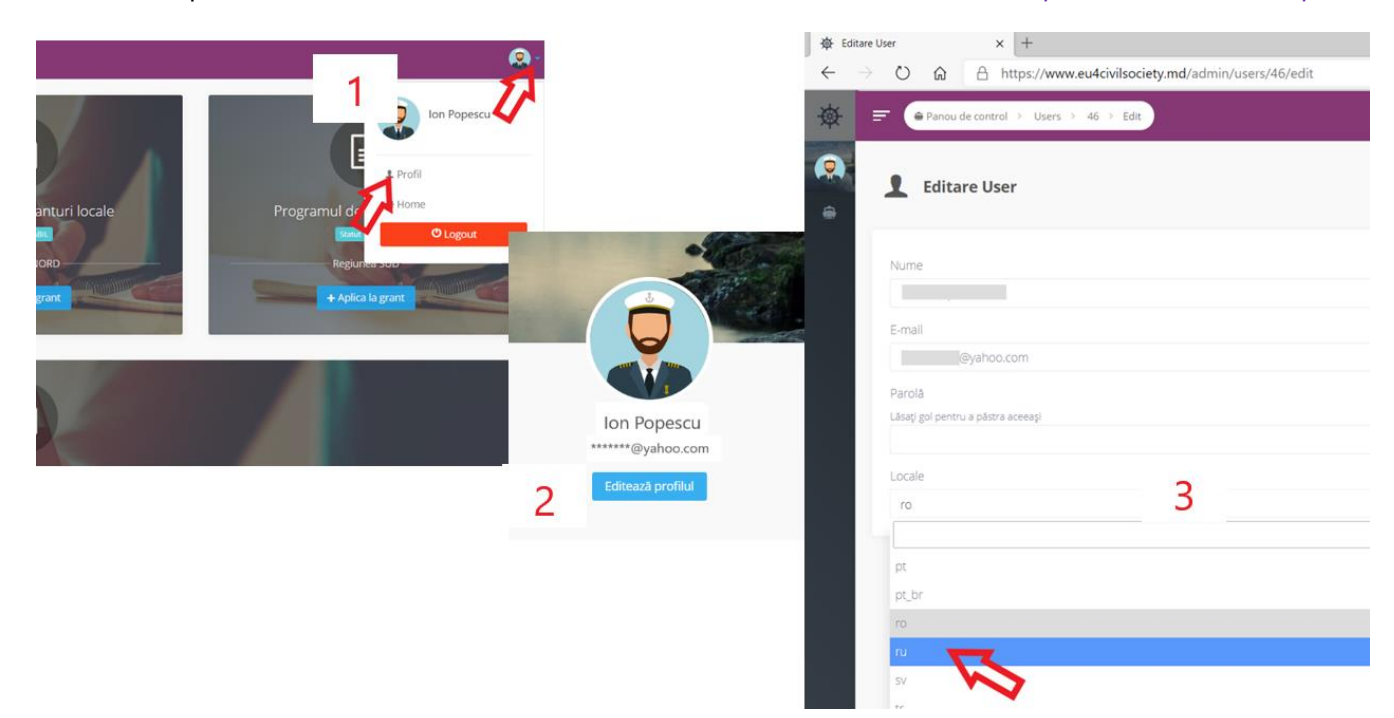

# Nu uitați să salvați schimbările operate. *Не забудьте сохранить изменения.*

Pagina 4 din 8

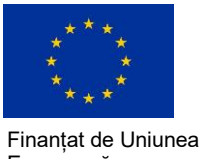

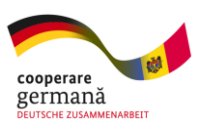

Europeană

# Selectați modulul Programului de granturi corespunzător regiunii sau domeniului de interes.

# *Выберите модуль Программы грантов, интересующей области или региона.*

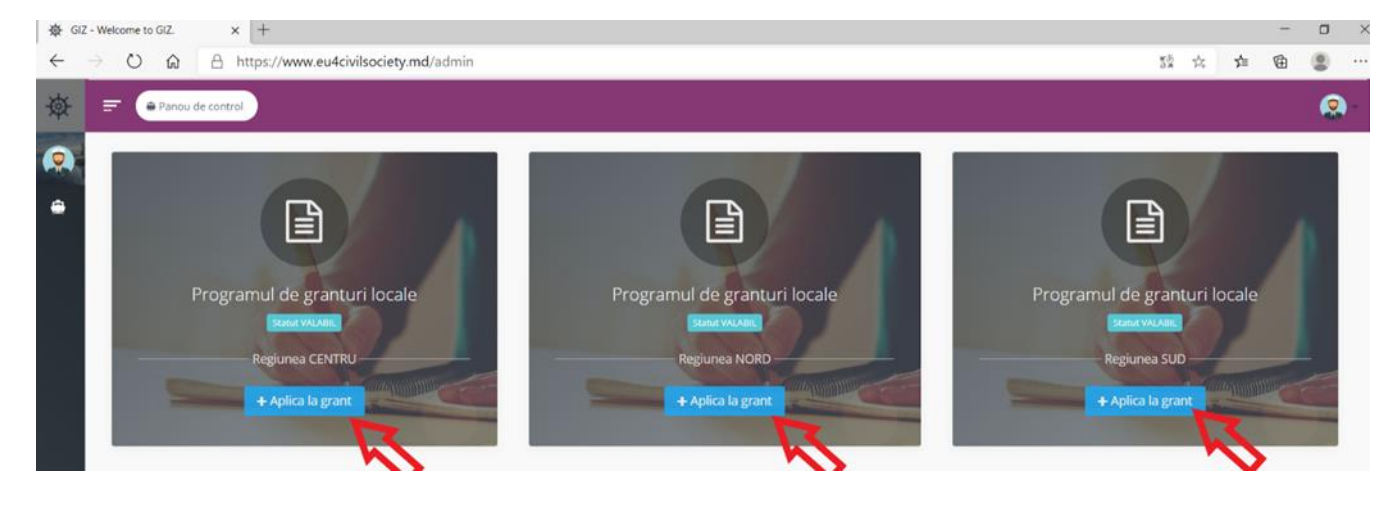

# Completați toate câmpurile formularului. *Заполните все поля формы.*

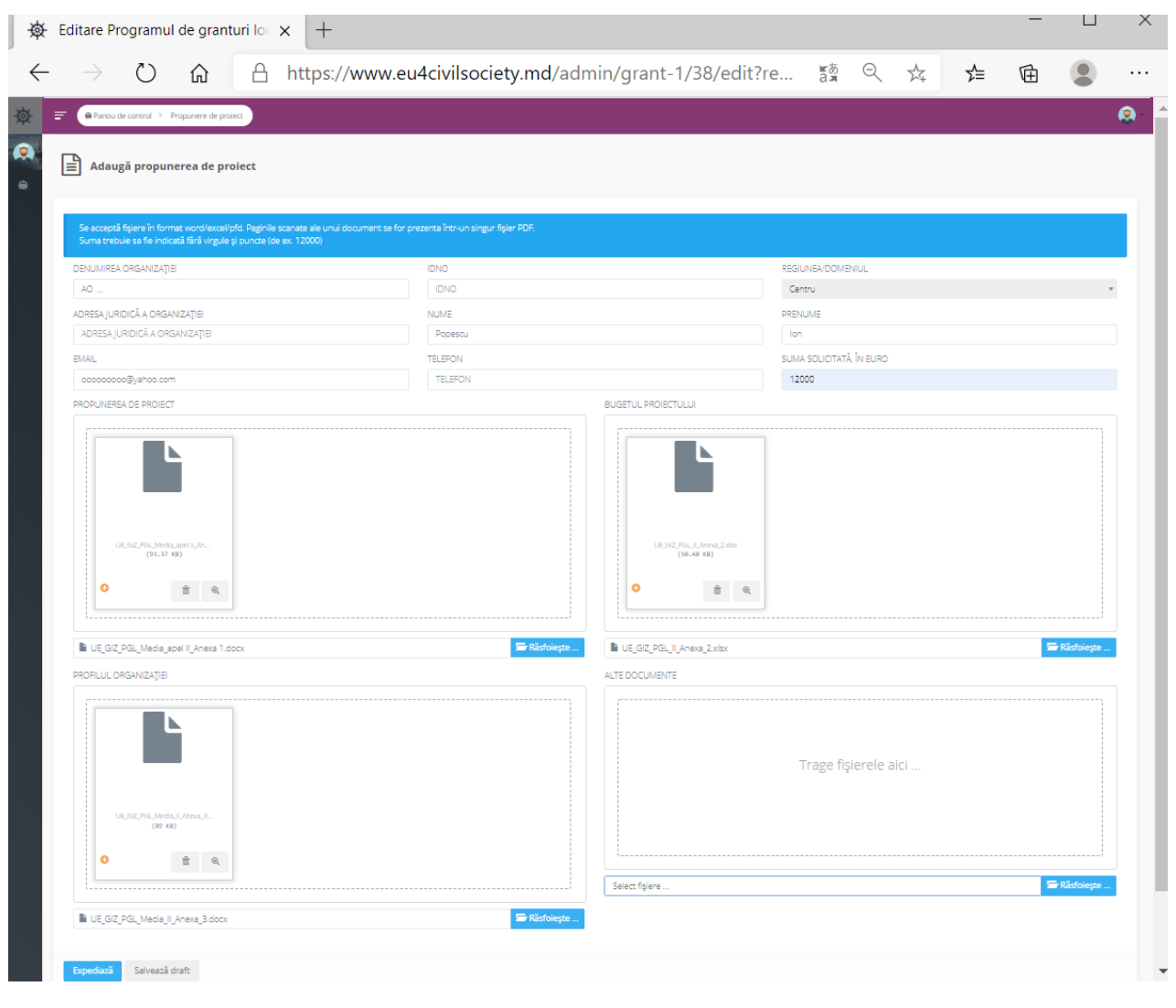

Pagina 5 din 8

*Proiectul "Abilitarea cetățenilor în Republica Moldova" este finanțat de Uniunea Europeană și implementată de Agenția de Cooperare Internațională a Germaniei GIZ (Deutsche Gesellschaft für Internationale Zusammenarbeit GmbH)*

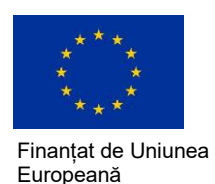

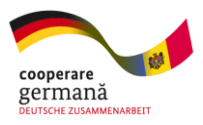

Se acceptă fișiere în format Word/Excel/PDF. Paginile scanate ale unui document se for prezenta într-un singur fișier PDF. Suma bugetului trebuie sa fie indicată fără virgule și puncte (de ex. 12000).

Fișierele pot fi încărcate câte unul sau mai multe odată.

*Поддерживаются файлы Word/Excel/PDF. Отсканированные страницы документа представляются в одном файле PDF. Сумма бюджета должна быть указана без запятых и точек (например, 12000).*

*Файлы можно загружать по одному или несколько сразу.*

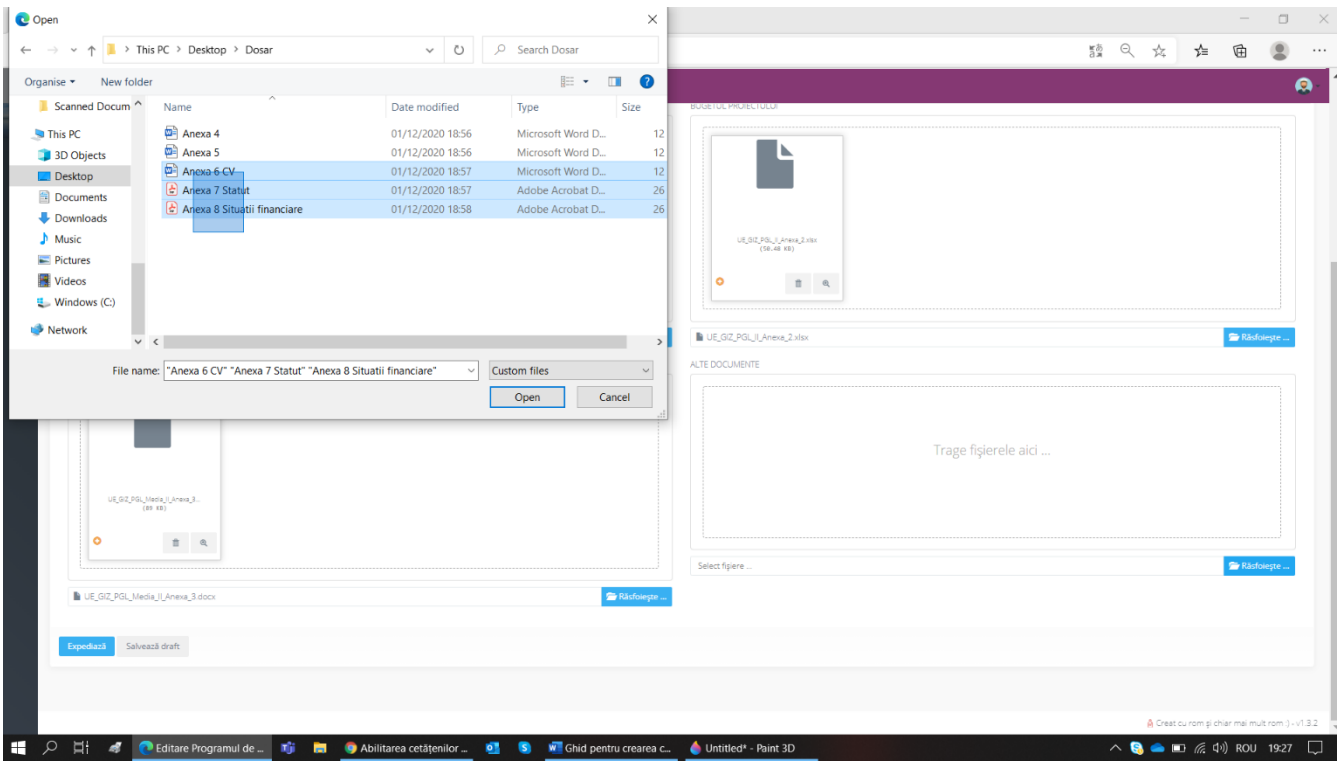

Modulul permite salvarea dosarului în procesul de completare – "Salvează draft". Puteți reveni la dosar și corecta informația de contact, completa sau exclude fișiere din lista documentelor.

*Модуль позволяет сохранять досье проектного предложения в процессе заполнения – «В черновик». Вы можете вернуться и исправить контактную информацию, дополнить или исключить файлы из списка документов.*

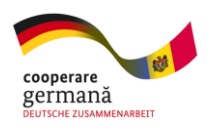

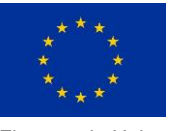

Finanțat de Uniunea Europeană

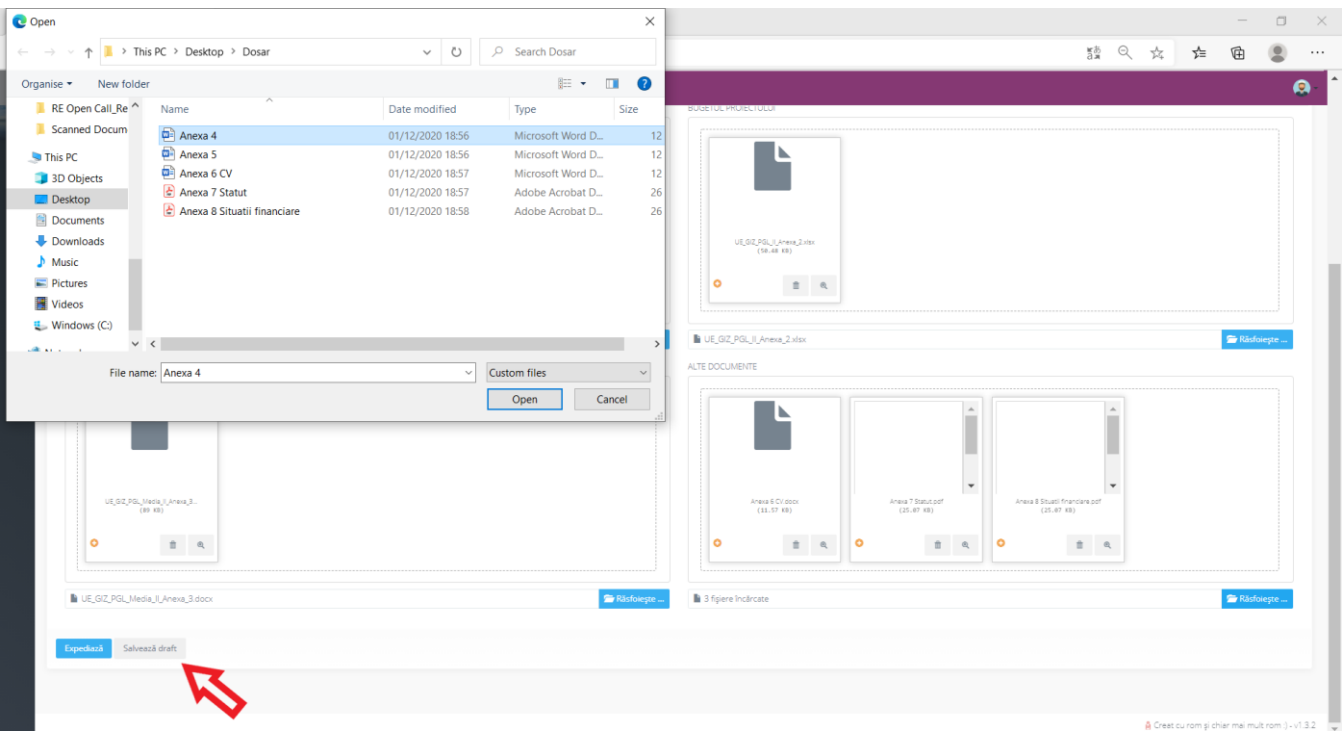

Dosarul salvat va fi evidențiat și la Panoul de control va avea statul "Statut DRAFT".

*Сохраненное досье будет выделено и на панели управления ему будет присвоен статус «DRAFT».*

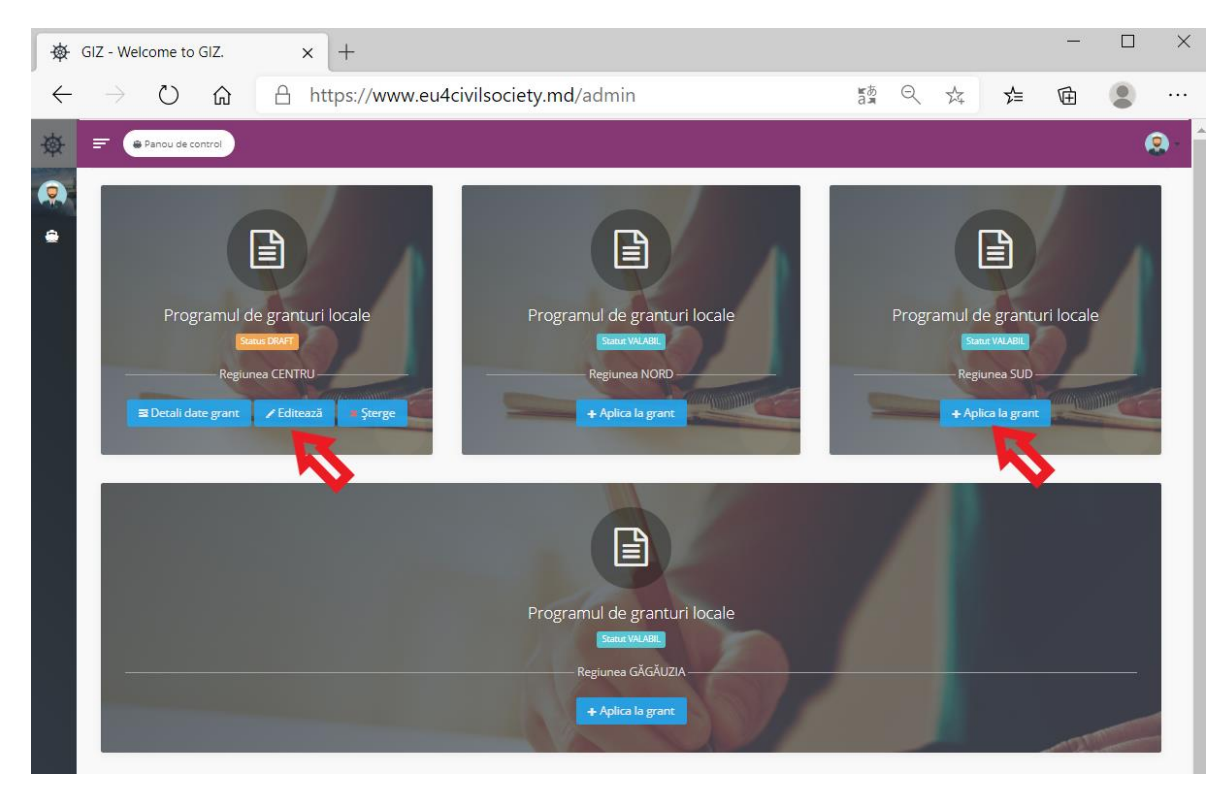

Pentru vizualizarea dosarului depus sau pentru editarea lui, selectați "Detalii despre grant" sau "Editează".

*Чтобы просмотреть или отредактировать проектное предложение, выберите «Детали гранта» или «Изменить».*

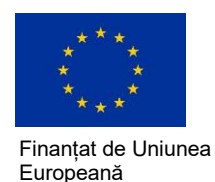

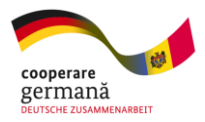

Cu un cont creat puteți depune doar câte un dosar pentru fiecare regiune sau domeniu disponibil al Programului de granturi.

Modulul oferă opțiunea de a șterge integral dosarul. După ștergere, acesta nu va putea fi recuperat.

*Одним аккаунтом, вы можете отправить только по одному проектному предложению на каждый доступный модуль Программы грантов.*

*Модуль предоставляет возможность полностью удалить предложение. После удаления, восстановить его не будетт возможно.*

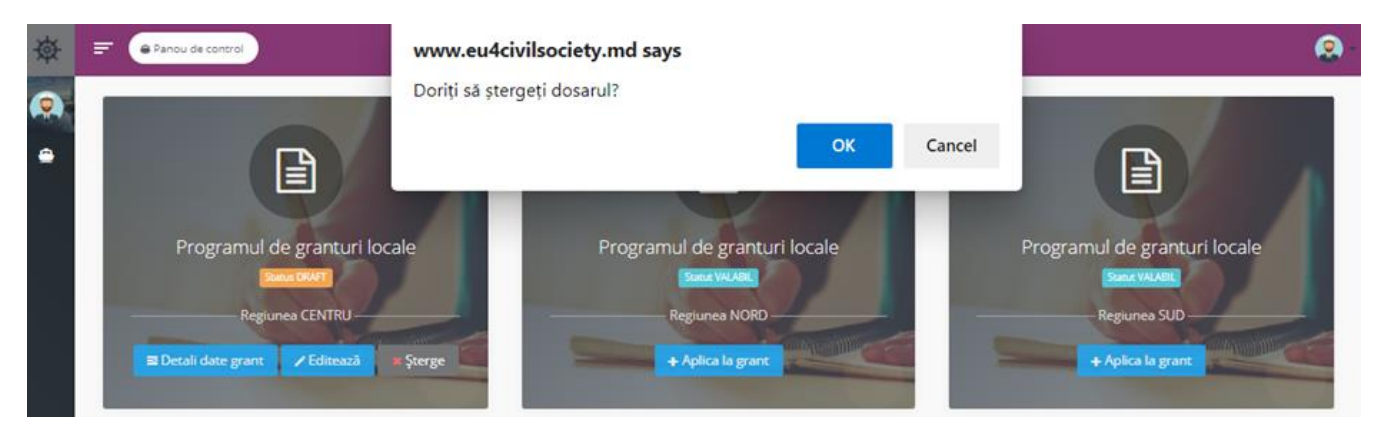

Pentru a fi acceptat spre evaluare, dosarul finalizat trebuie expediat, apăsând butonul "Expediază" (1). La panoul de control, dosarul va avea deja statutul "Statut VERIFICARE" (2).

La "Detalii despre grant" puteți vedea informația completată, lista documentelor depuse și data/ora la care a fost expediat dosarul (3).

*Для принятия к оценке, заполненное досье необходимо отправить, нажав кнопку «Отправить» (1). На панели управления файл уже будет иметь статус «РАССМАТРИВАЕТСЯ» (2). В разделе «Детали гранта» вы можете увидеть заполненную информацию, список представленных документов и дату / время отправки досье (3).*

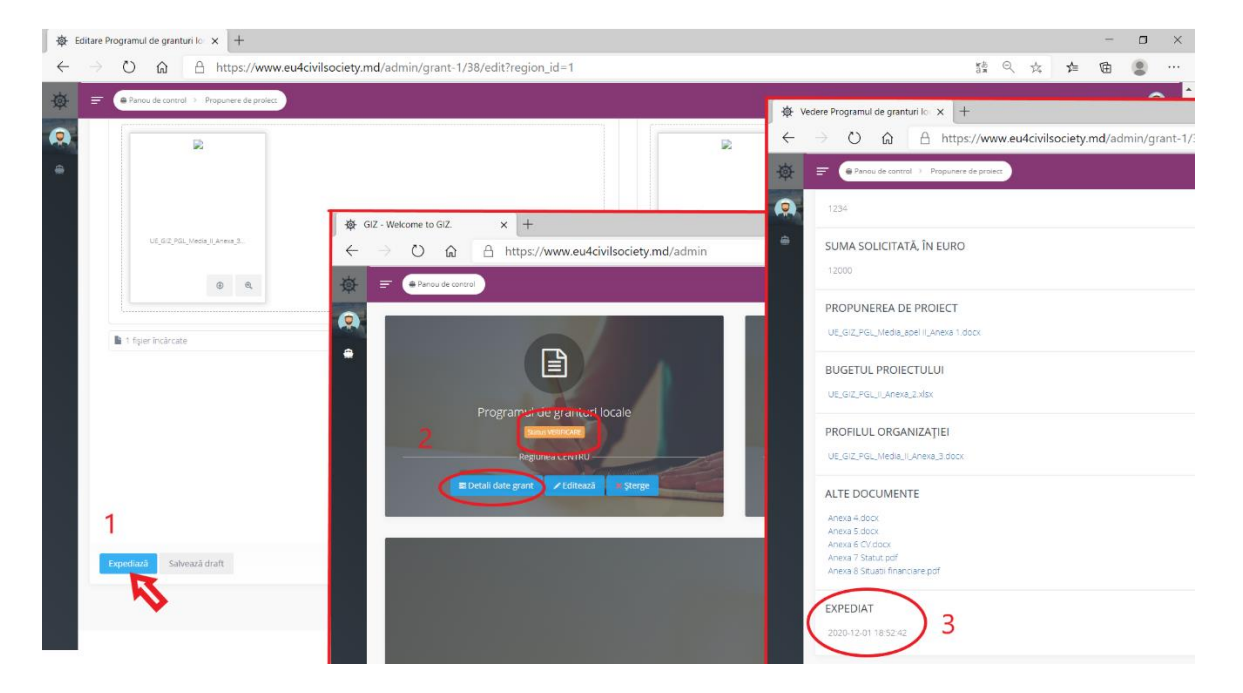

Mult succes! *Удачи!*